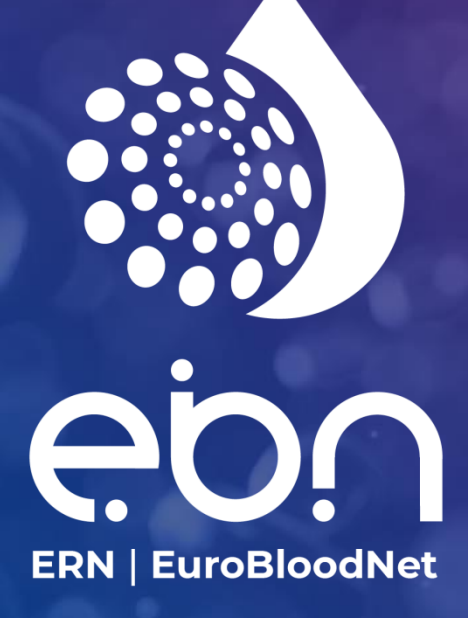

Clinical Patient Management System (CPMS) USER GUIDE

2023 Updated Version

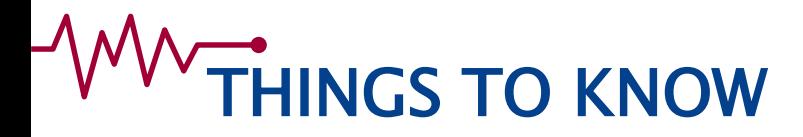

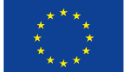

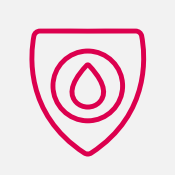

Use Google Chrome with the CPMS

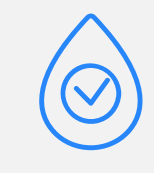

The consultation form has to be customised but can be used as such for the moment.

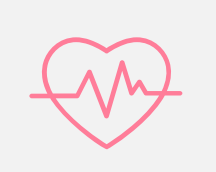

Date fields should be entered in the format dd/mm/yyyy however some dates can be entered as mm/yyyy or yyyy.

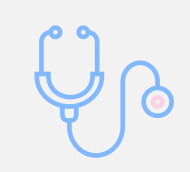

Data can be entered in the consultation form in several times (you should save your entry at each time).

Get started ! https://cpms.ern-net.eu/login/

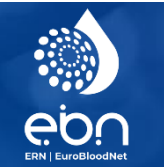

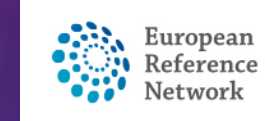

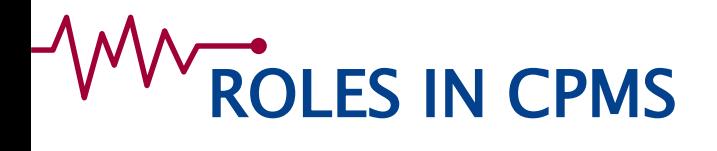

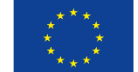

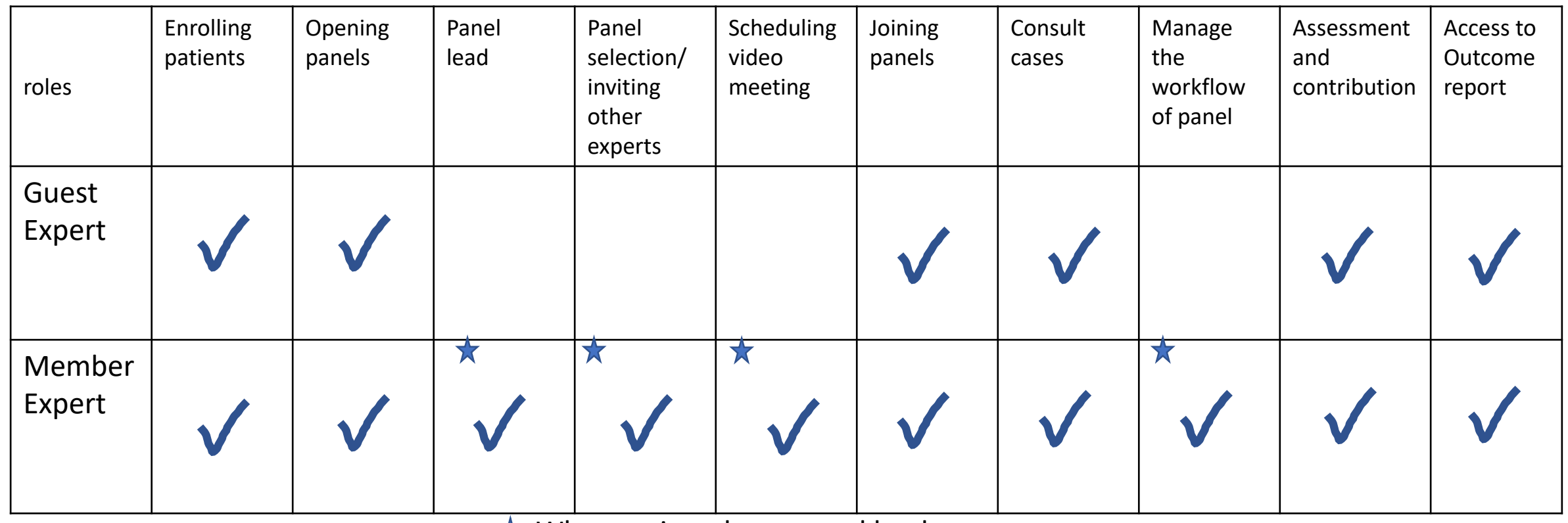

 $\star$  When assigned as a panel lead

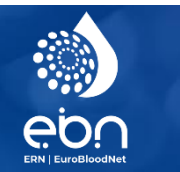

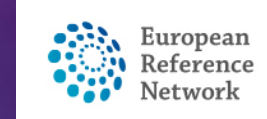

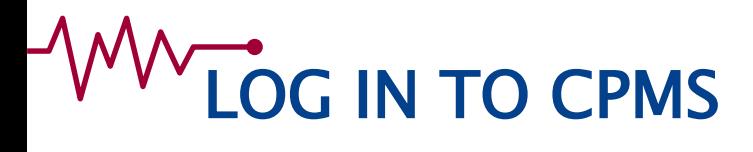

#### Go to <https://cpms.ern-net.eu/login/>

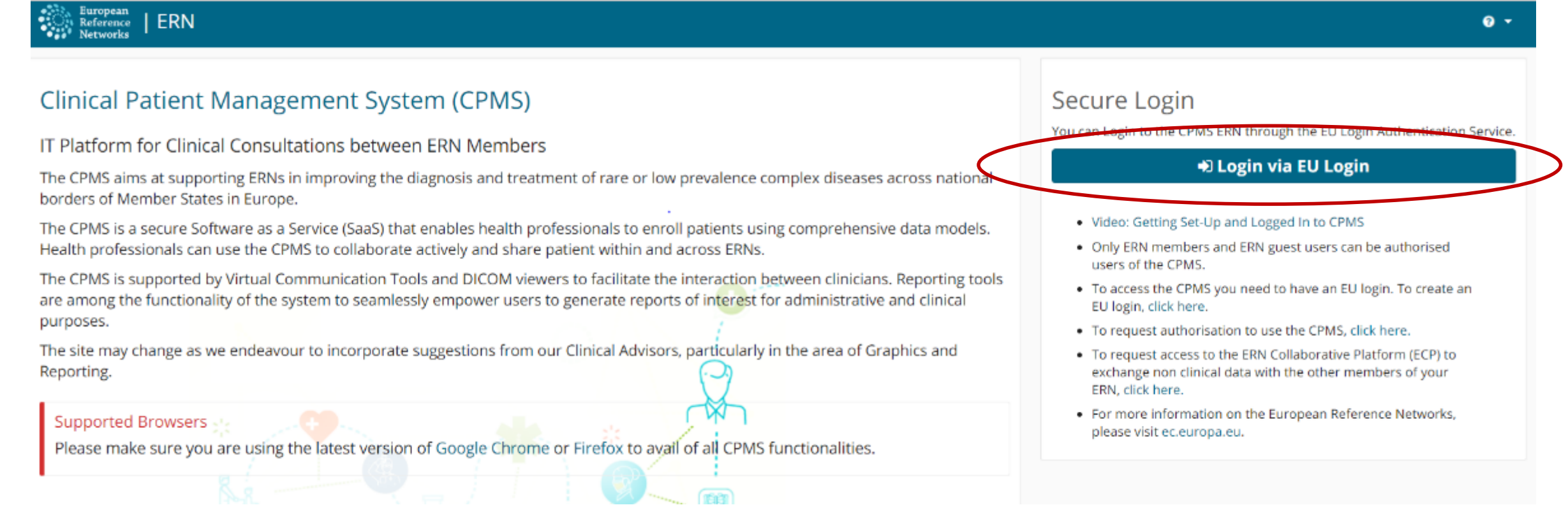

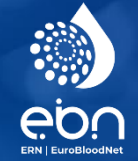

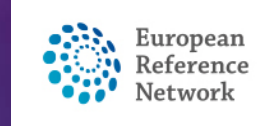

### WWW LOG IN TO CPMS

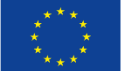

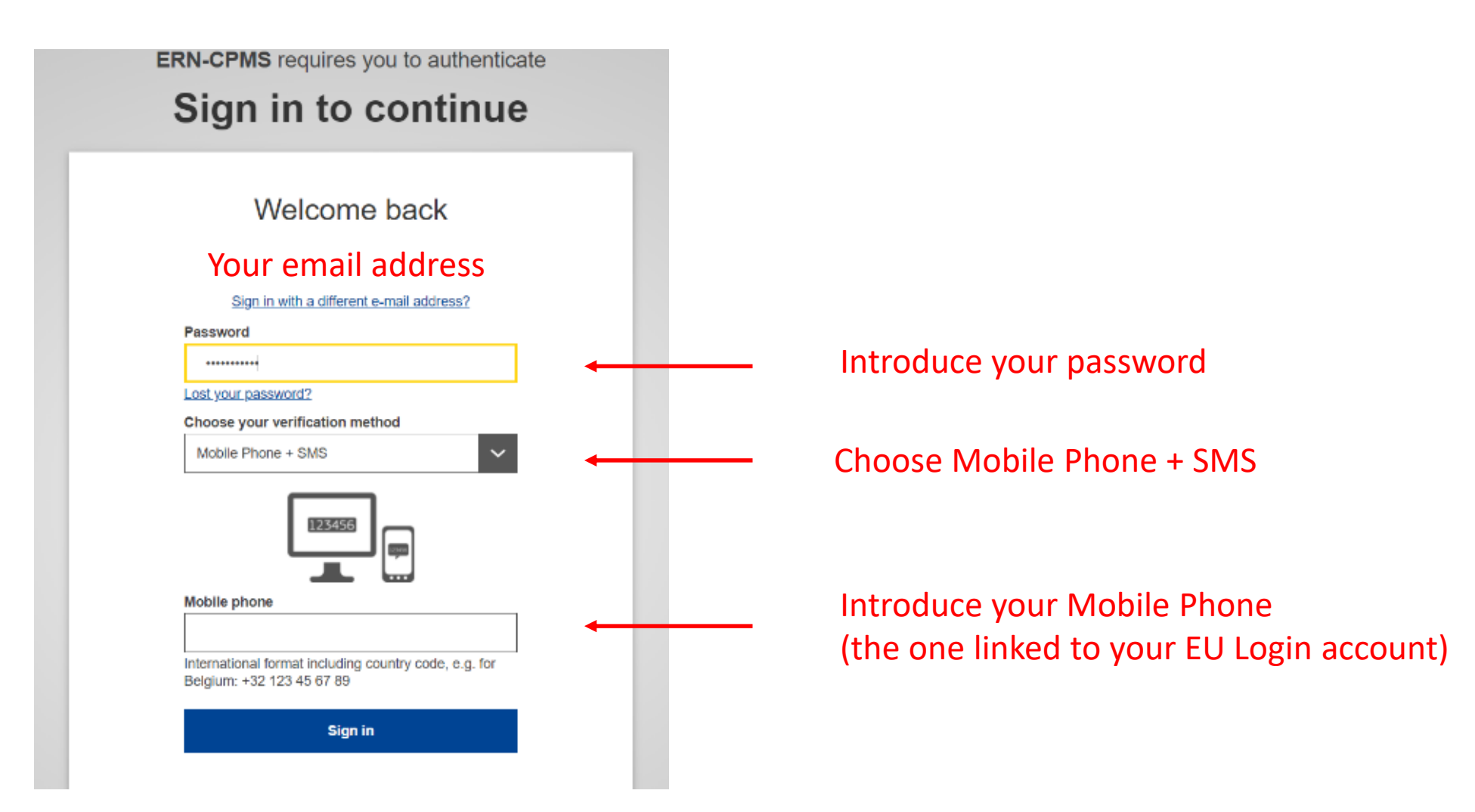

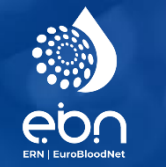

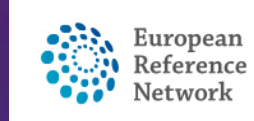

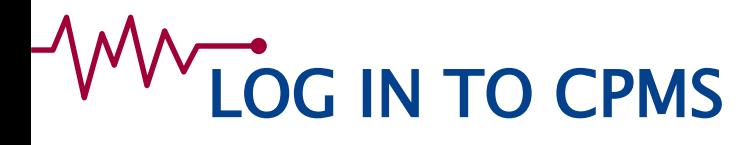

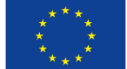

**ERN-CPMS** requires you to authenticate

#### Sign in to continue

#### Authentication by SMS text challenge

Enter the challenge sent to your mobile phone by SMS text message. It might take several minutes for the message to reach your mobile phone.

Mobile phone number

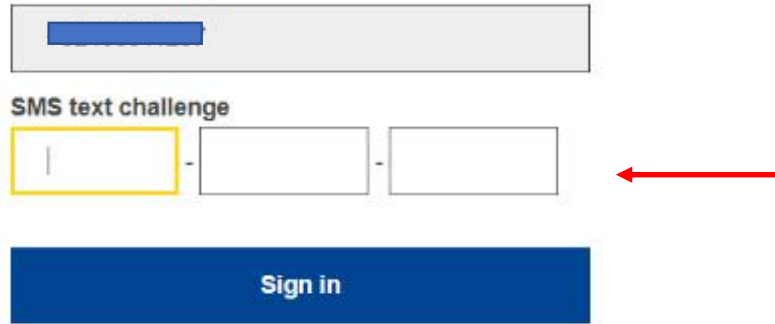

You will receive a code per SMS that you should introduce here

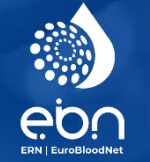

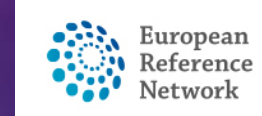

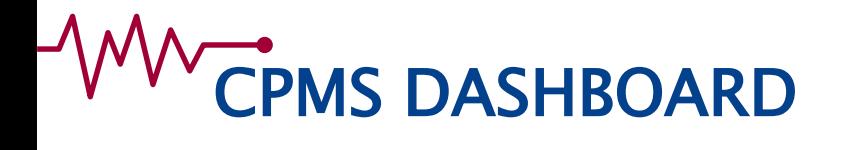

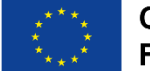

#### The dashboard displays all the news and upcoming actions : meetings, invites, you panel activity, etc…

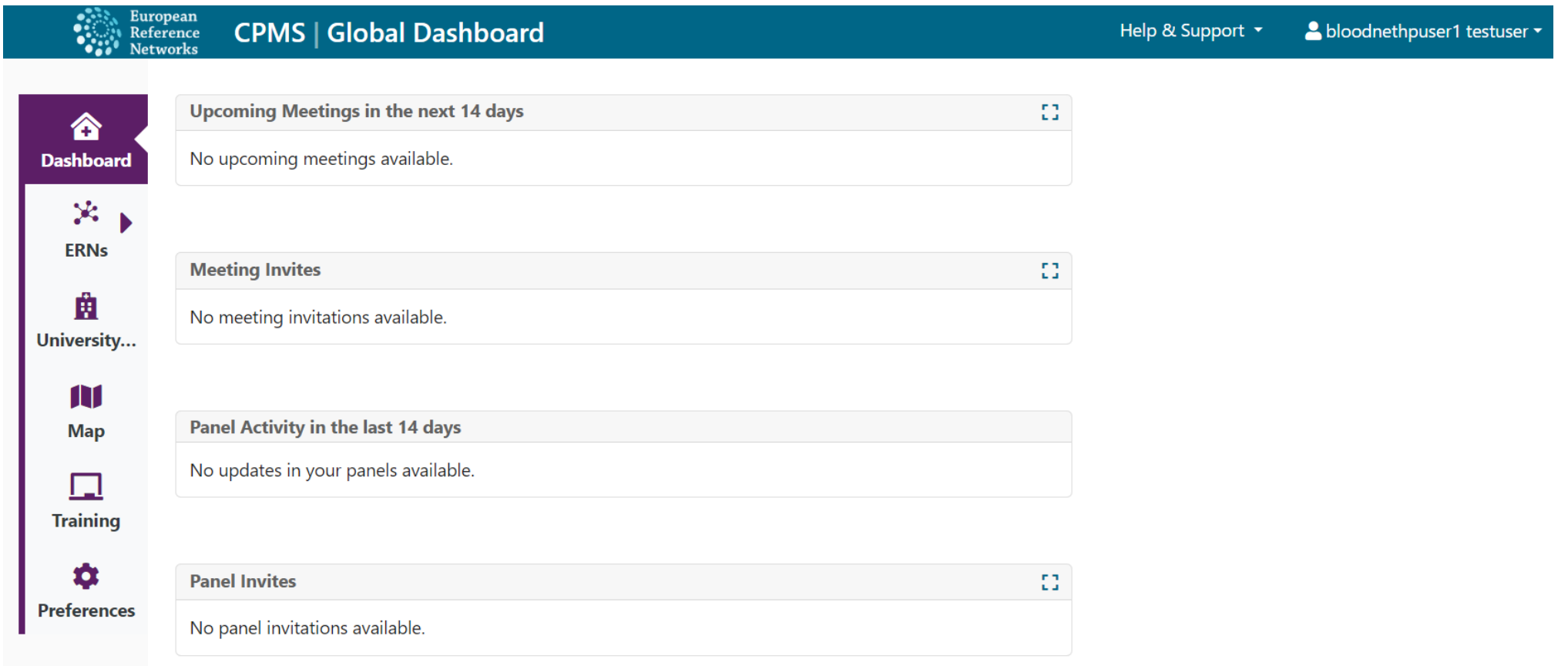

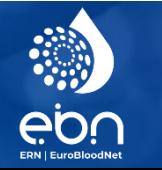

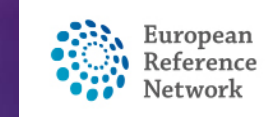

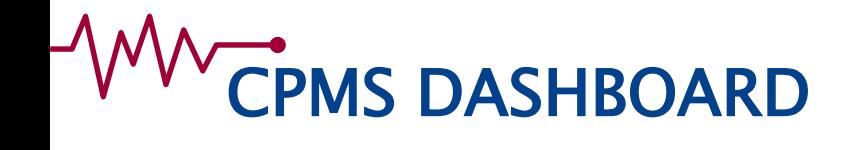

- 1. The ERN section gathers only pseudonomized data, visible by all EuroBloodNet CPMS users
- 2. Your centre's section displays identifying data: only members from your hospital can see it

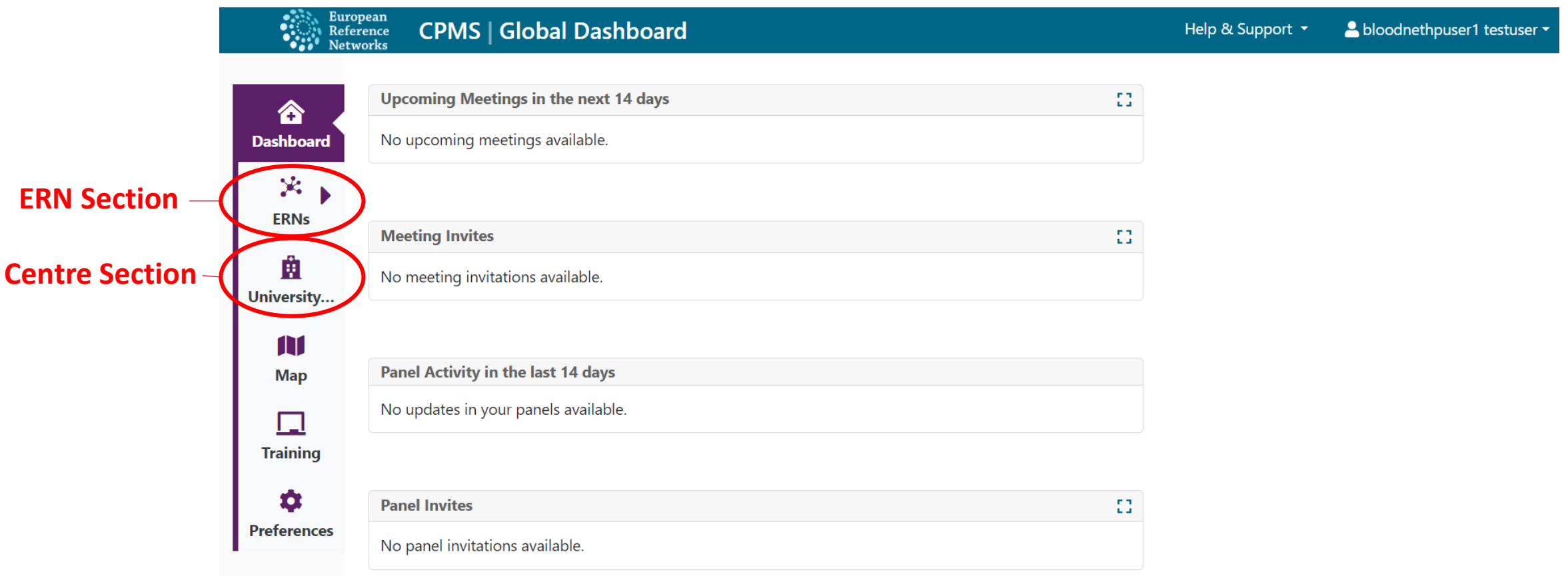

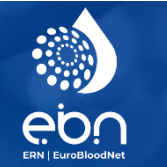

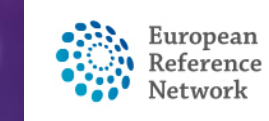

### WWW CENTRE DASHBOARD

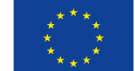

**CPMS | BE10 - University Hospital Leu...** Help & Support \* A bloodnethpuser1 testuser Reference **歯 BE10 - University Hospital Leuven EuroBloodNet USER:bloodnethpuser1 testuser ROLE:HP Patients Search** 53. **Recent Activity** 53 ☎ **Dashboard ិ Enrol Patient** dip, pol DOB: 01/Sep/2022 (M) 11 First name, last name, CPMS ID, Search dip, pol DOB: 05/Sep/2022 (M) 火 Patients **Be** Patient List dip, pol DOB: 07/Sep/2022 (M) **EuroBloodN** Addel, Roger DOB: 05/02/1976 (M) 蠤 Macron, Emmanuel DOB: 10/May/1967 (M) **University.** Test 1, Test 1 DOB: 15/Aug/2018 (F) 配 Pérez, Juan DOB: 30/05/1968 (M) **Patient List** b, A DOB: 26/02/2020 (M) F Odel, Alex DOB: 20/02/1987 (M) **Centre Panels** Julia, Julia DOB: 09/02/2010 (F)

- All panels of your institution are visible when you click on « Panels »
- New patient can be enrolled by clicking on « Enrol Patient »
- Current patients of your centre are visible by clicking on « Patient List »
- A « Search » button is available to search for a patient
- All authorized users from your centre can see all patients enrolled in your centre

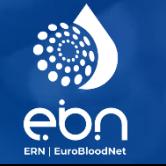

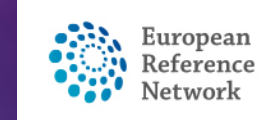

## WW CENTRE PANEL PAGE

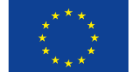

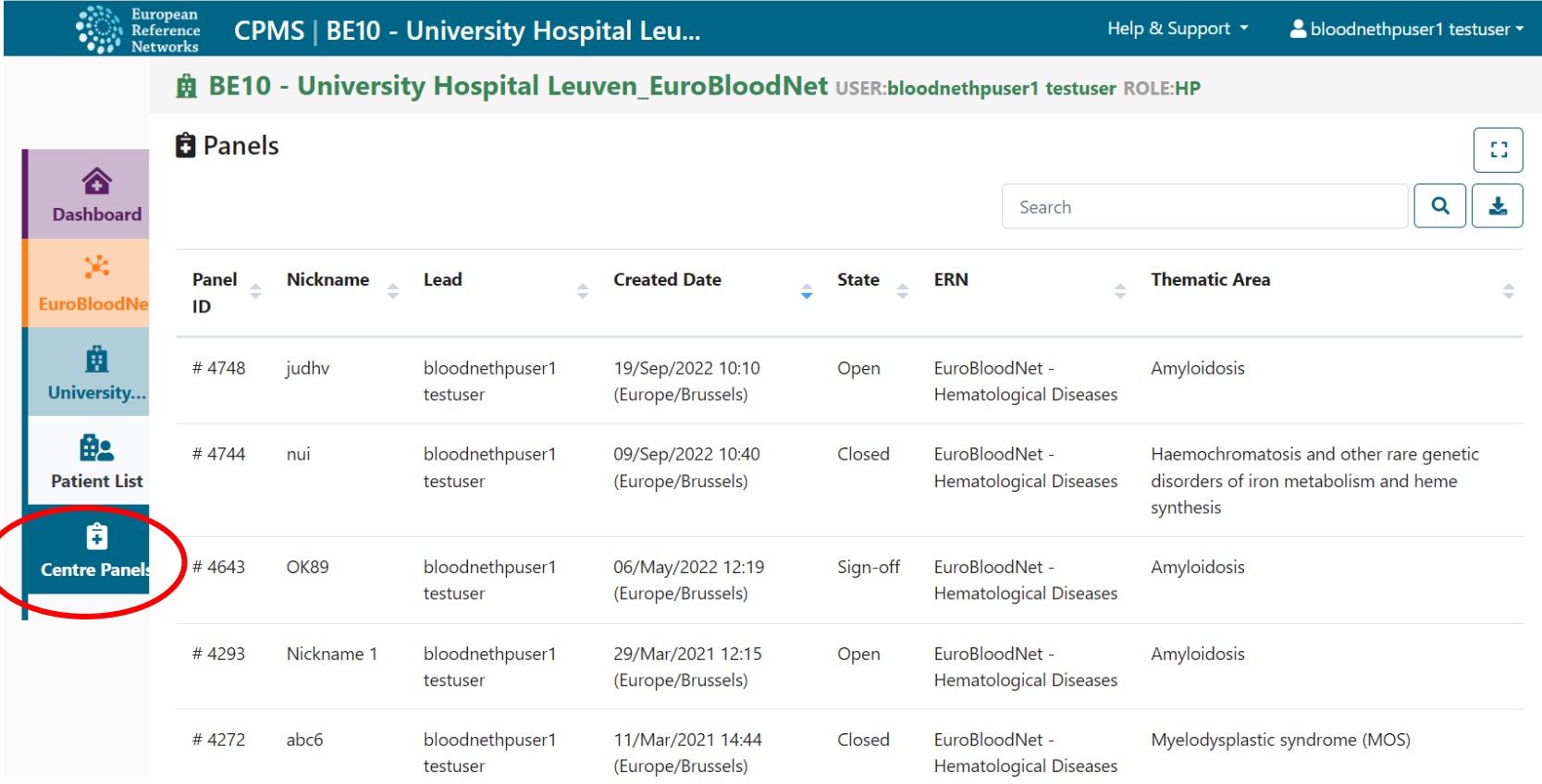

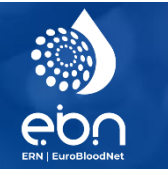

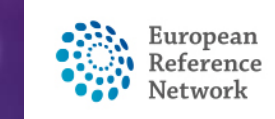

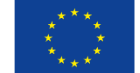

### WURDER PATIENT LIST PAGE

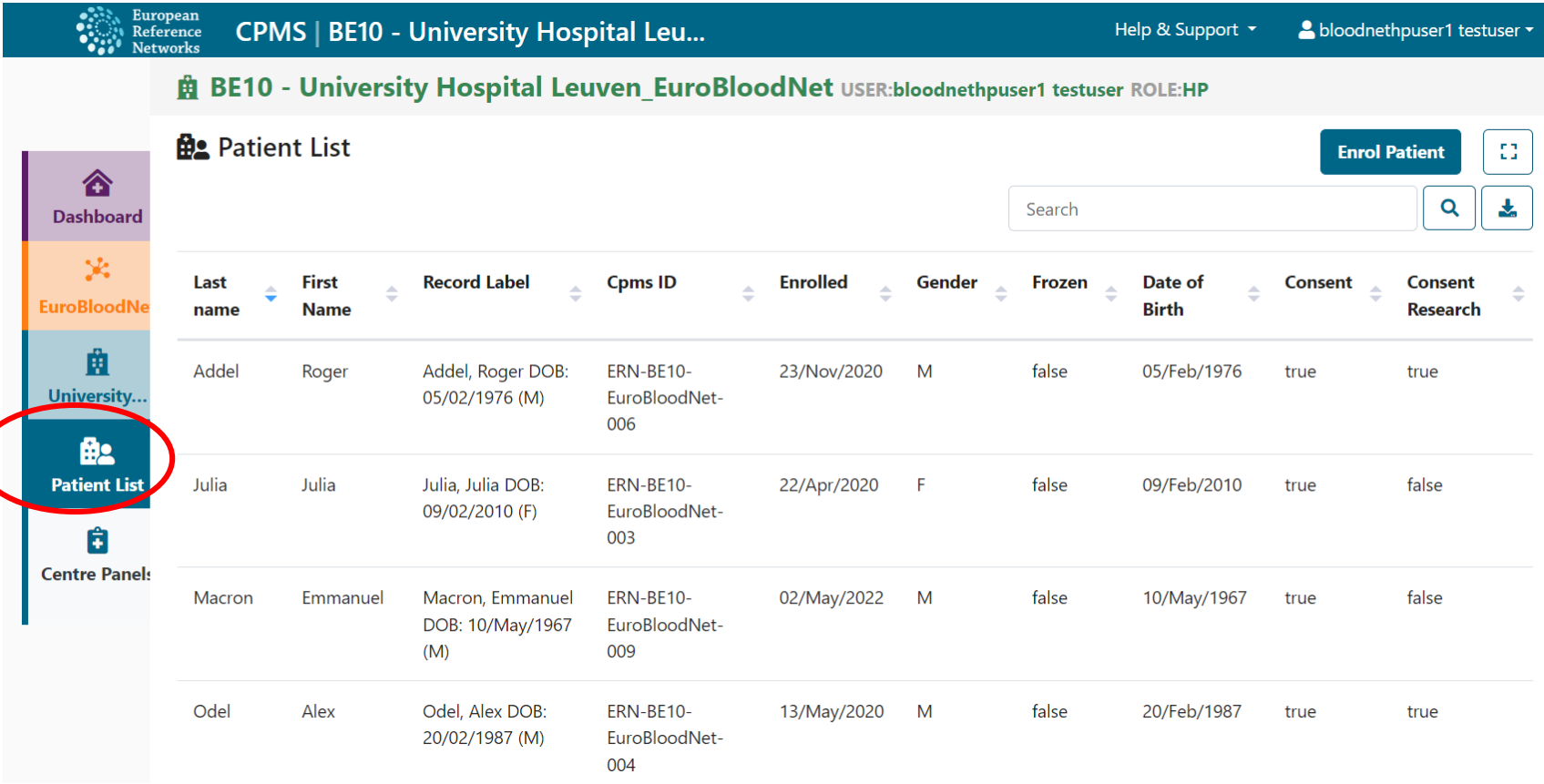

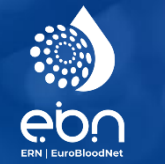

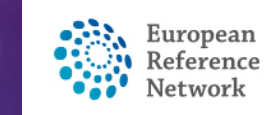

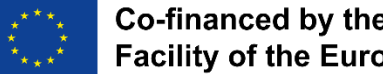

### ENROL PANEL

#### All fields should be completed and the patient has to give consent for sharing his/her data.

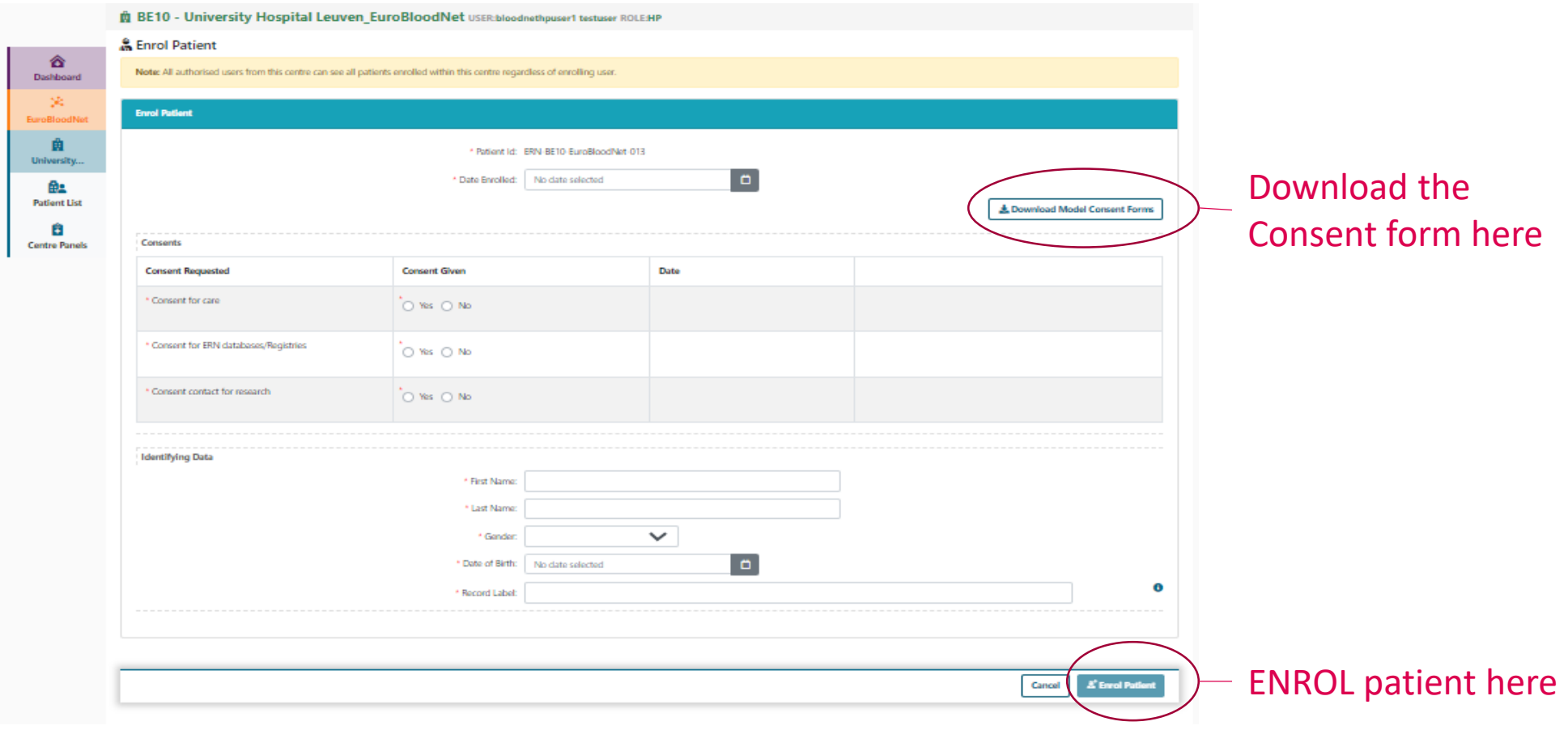

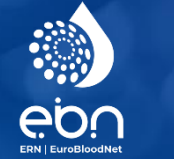

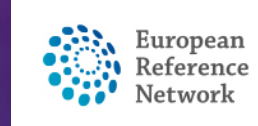

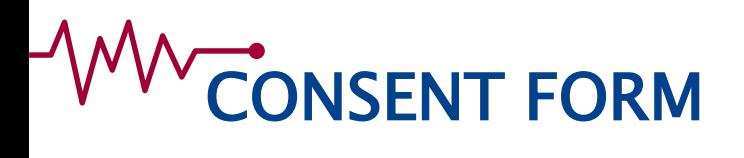

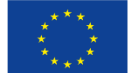

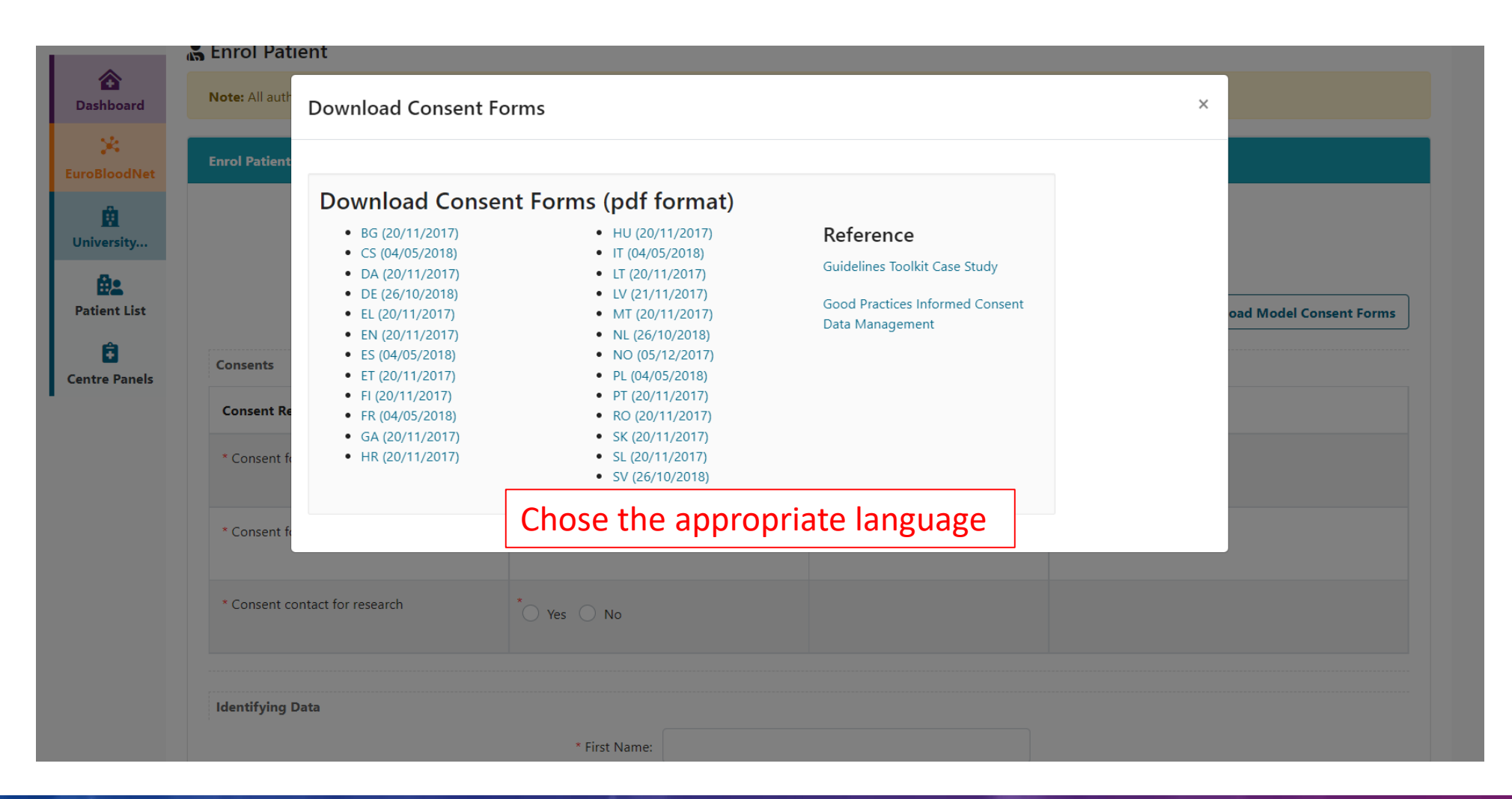

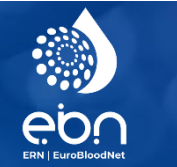

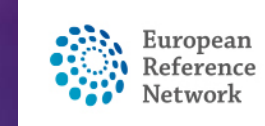

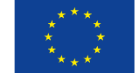

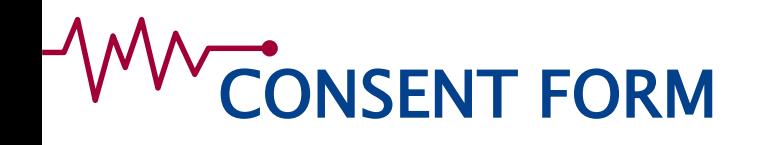

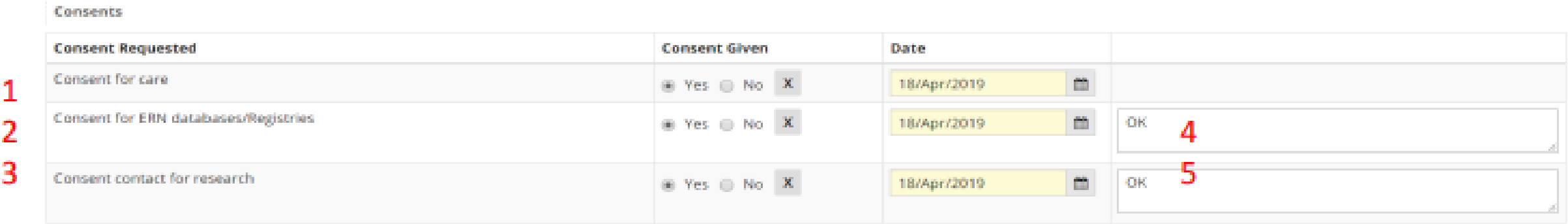

- 1. This consent is mandatory for the CPMS
- 2. This consent is not mandatory. Answer can be 'No'. If answer is 'Yes' the Panel lead will be able to make the data available for ERN researchers after panels have been closed and an outcome has been sign-off. The Name and Date of birth won't be visible for them.
- 3. This consent is not mandatory, thus the answer can be 'No'. If 'Yes' it states that patients are interested to be contacted by outside ERN reasearch projects (e.g. clinical trials).
- 4. Field appearing if answer is 'Yes', you may specify the name of the register or just write 'Ok'
- 5. Field appearing if answer is 'Yes ', you may just write 'Ok'

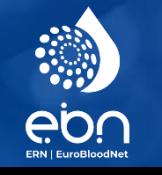

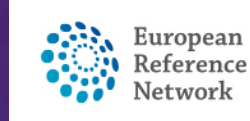

#### **WWW CONSULTATION FORM**

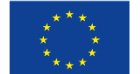

- The consultation form is to be used **to report the case**.
- **Several widgets** are visible to report the data you need to report
- It can **always be edited**
- **Several coding systems** are available (e.g. ICD, ICCC-3/10, HPO, ORDO, LOINC etc.)
- The consultation form is still to be customised

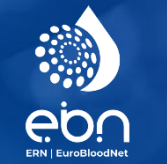

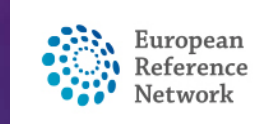

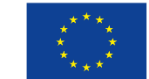

### **MWCONSULTATION FORM**

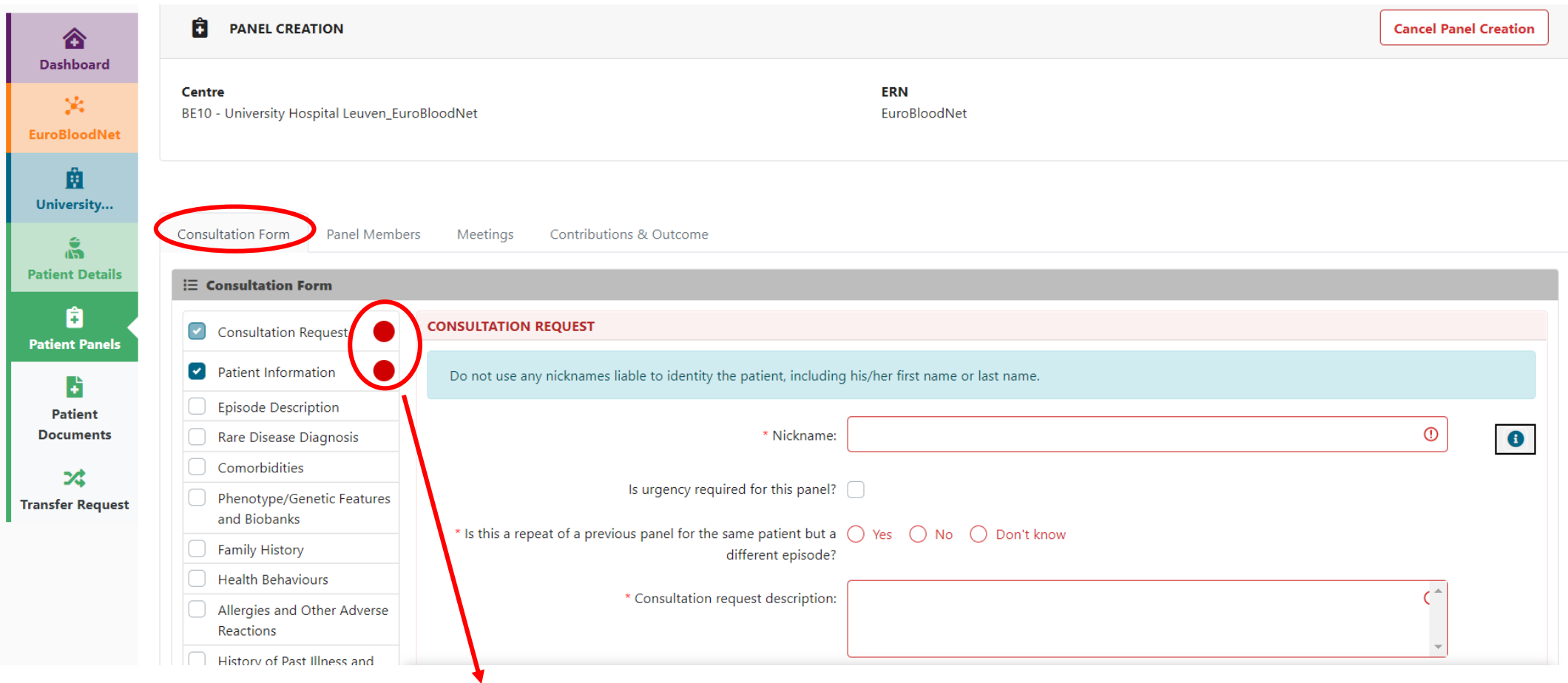

Mandatory Must be green to be saved

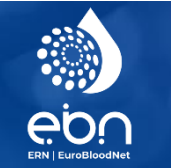

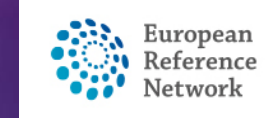

### **MWCONSULTATION FORM**

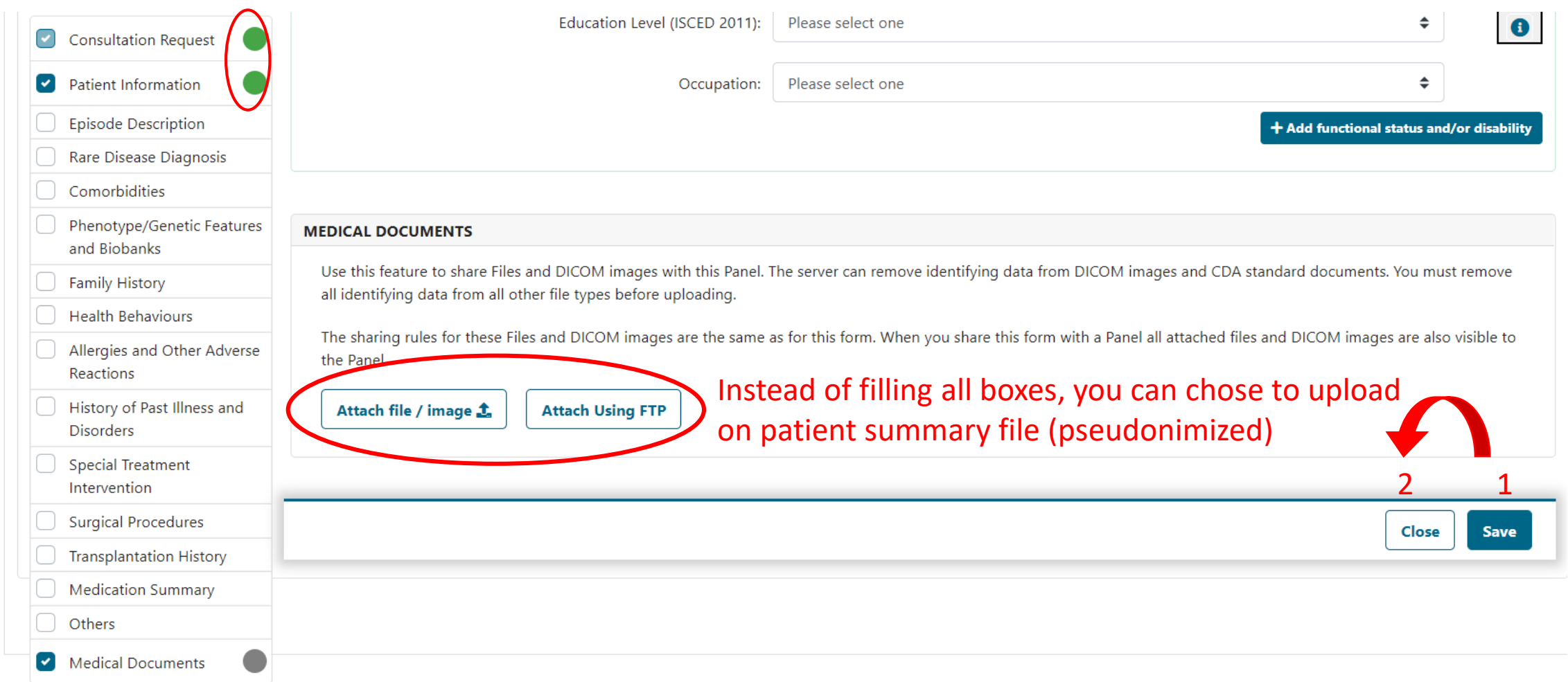

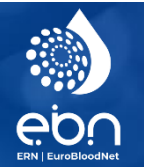

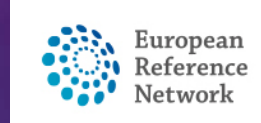

# PANEL SELECTION (invite experts to your panel)

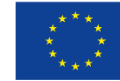

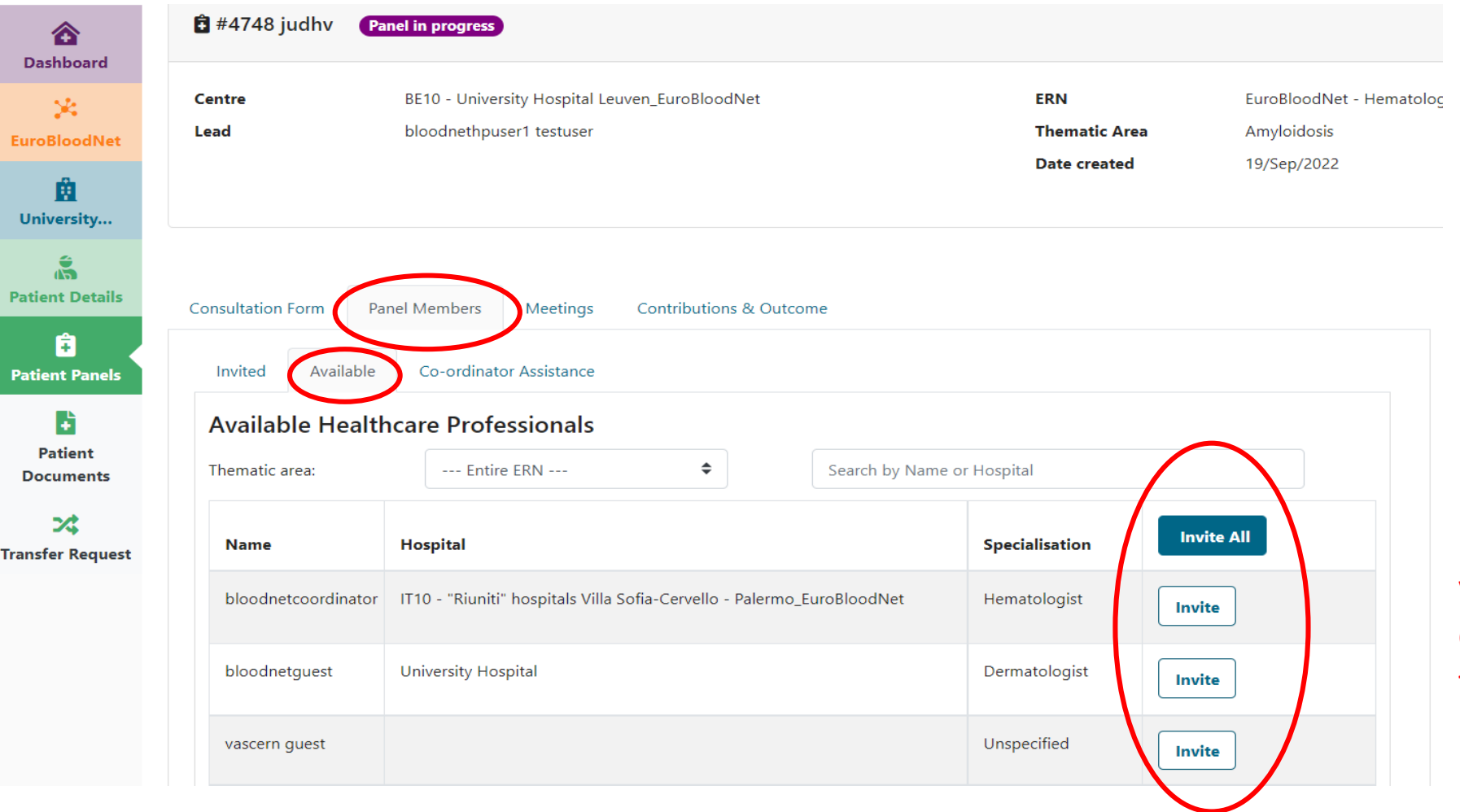

Invite the expert you want on your case by clicking on the 'Invite' button

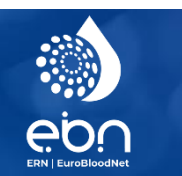

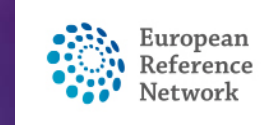

## PANEL SELECTION (invite experts to your panel)

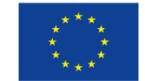

**Request Additional Data**  $\frac{1}{2}$  #3853 ooCL Panel in progress ☎ **Dashboard ERN** EuroBloodNet - Hematological Diseases **Centre** CZ08 - University Hospital Brno\_EuroBloodNet 突 Lead bloodnetcoordinator (Radiologist) **Thematic Area** Rare lymphomas **EuroBloodNet Members** bloodnethpuser1 testuser (radiologist) **Date created** 23/Apr/2020 bloodnethpuser2 testuser (Dermatologist) 曲 bloodnethpuser3 testuser (Dermatologist) University... bloodnethpuser5 testuser (Prof) bloodnethpuser4 testuser 哂 **Patient Details** â **Patient Panels** ≫ **Timeline Consultation Form Panel Members** Meetings **Contributions & Outcome** D **Patient Documents**  $\rightarrow$ **Patient** Invited Available Co-ordinator Assistance **Documents Invited Panel Members** ス **Transfer Request Panel Members**  $\rightarrow$ Name **Specialisation Status** When Invited: 23/Apr/2020 bloodnethpuser1 testuser radiologist Accepted Accepted: 23/Apr/2020 Accept bloodnethpuser2 testuser Dermatologist Invited: 23/Apr/2020 Refuse Accepted: 23/Apr/2020 Set As Lead bloodnethpuser3 testuser Dermatologist Invited: 23/Apr/2020 **<u>Accepted</u>** Accepted: 23/Apr/2020

As a panel lead you are able to accept or refuse the invitation for the others on behalf of yourself, you are also able to give the 'Lead' to a panel member

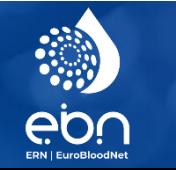

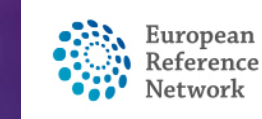

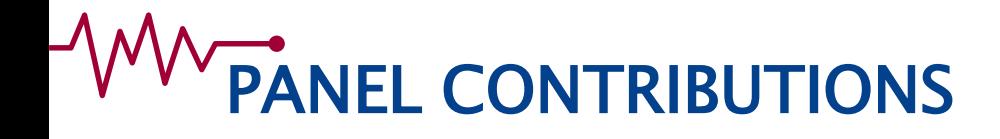

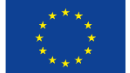

Once the consultation form is completed and experts invited to the panel :

- **Experts will contribute by giving advice, writing a comment, or requesting additional data**

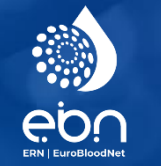

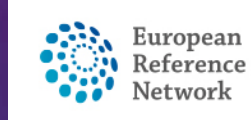

#### **WWW.ANEL CONTRIBUTIONS**

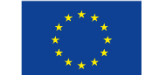

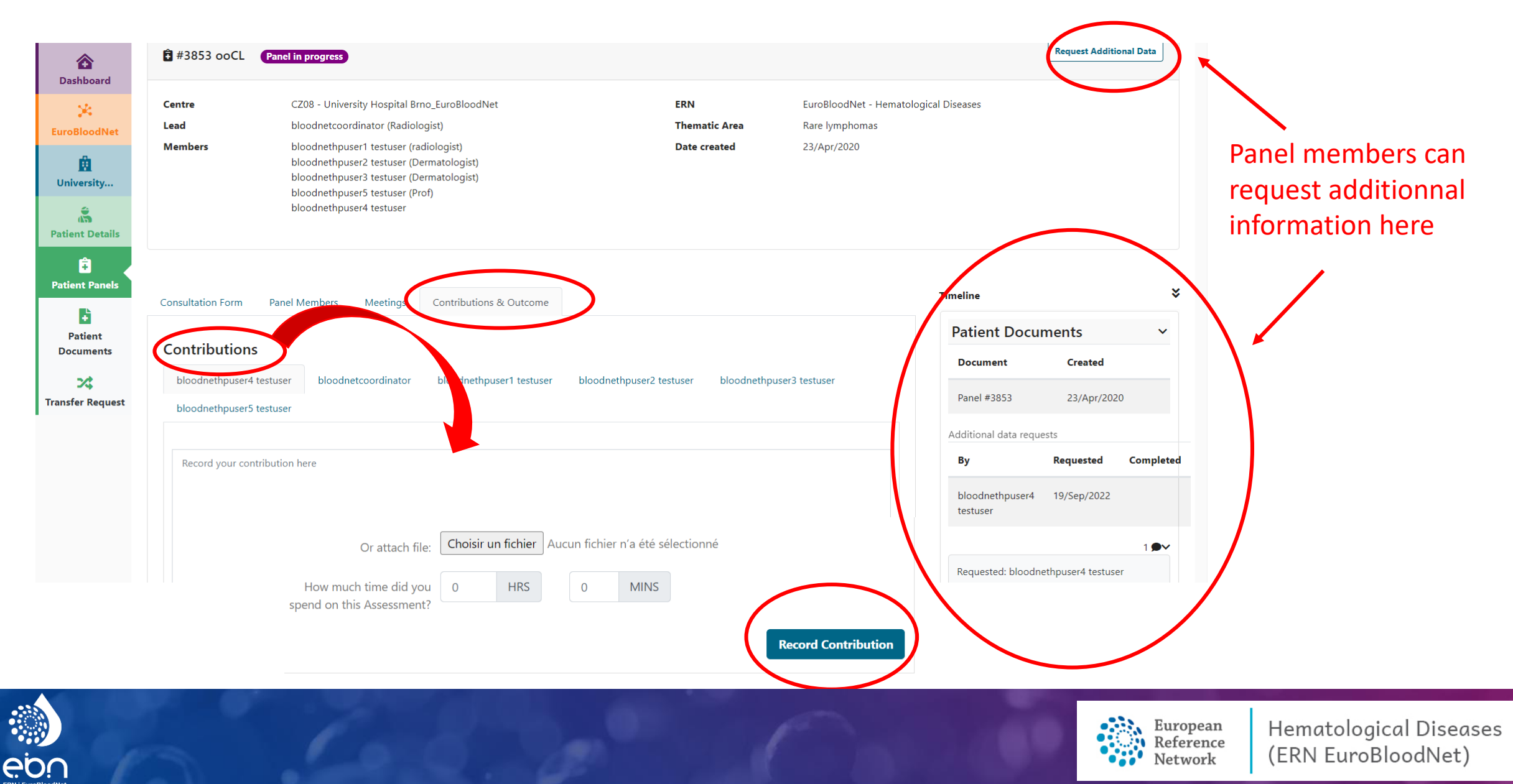

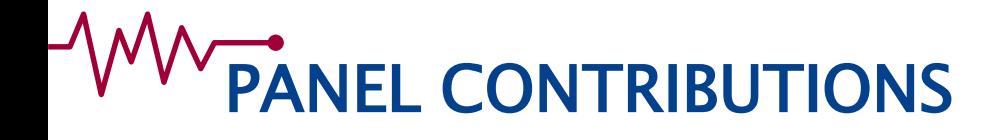

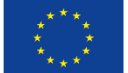

When the Panel lead has received contribution from invited experts the Panel lead, he can **write the outcome report of the Panel**

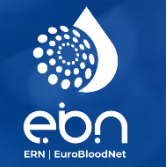

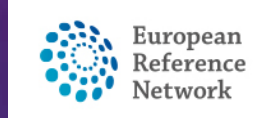

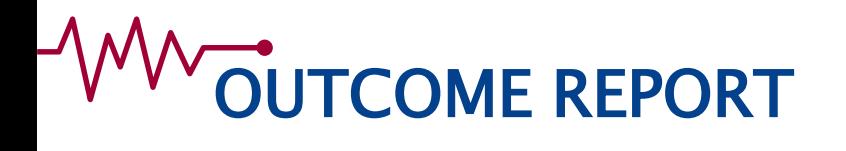

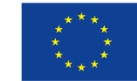

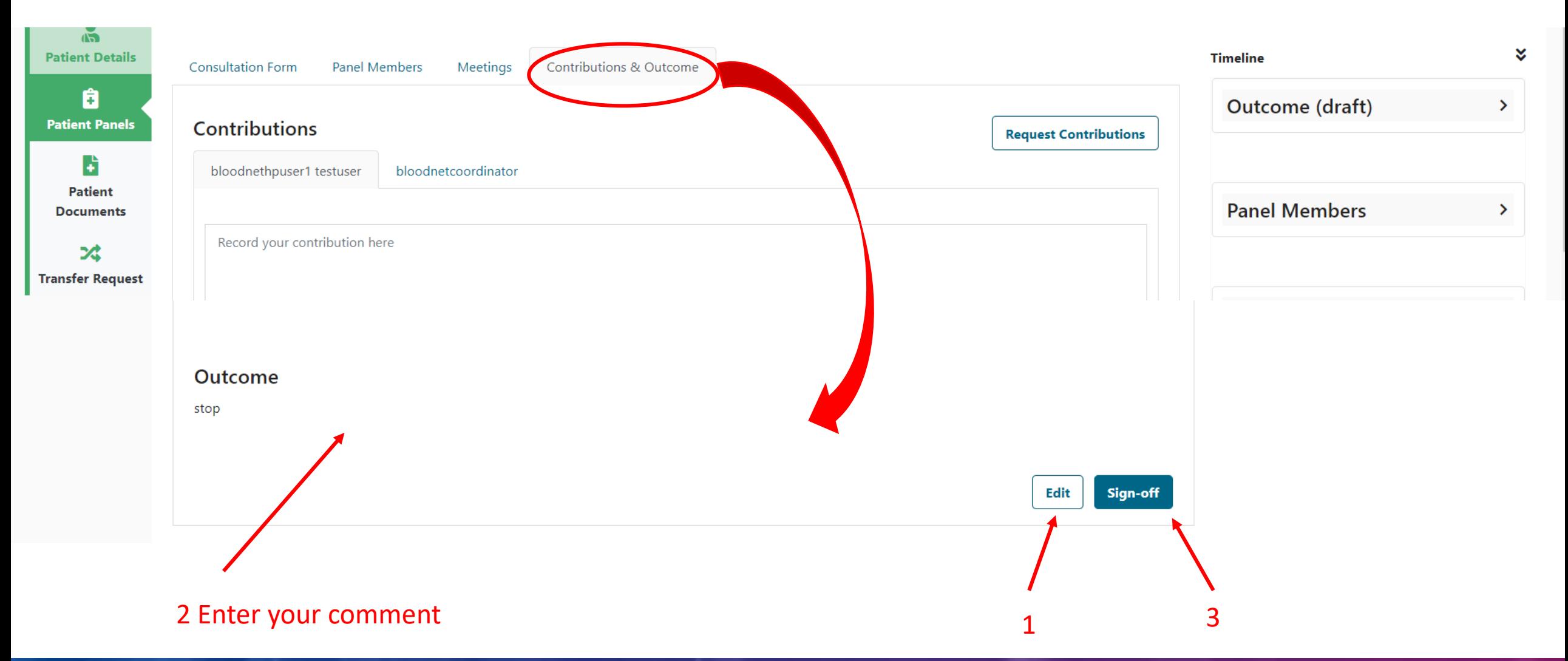

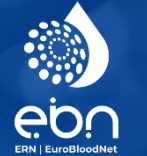

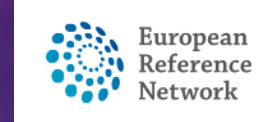

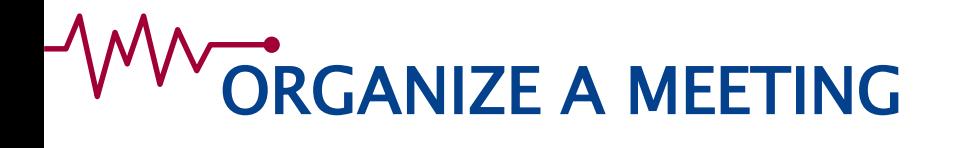

#### The panel lead can organize a virtual meeting inviting members of the panel

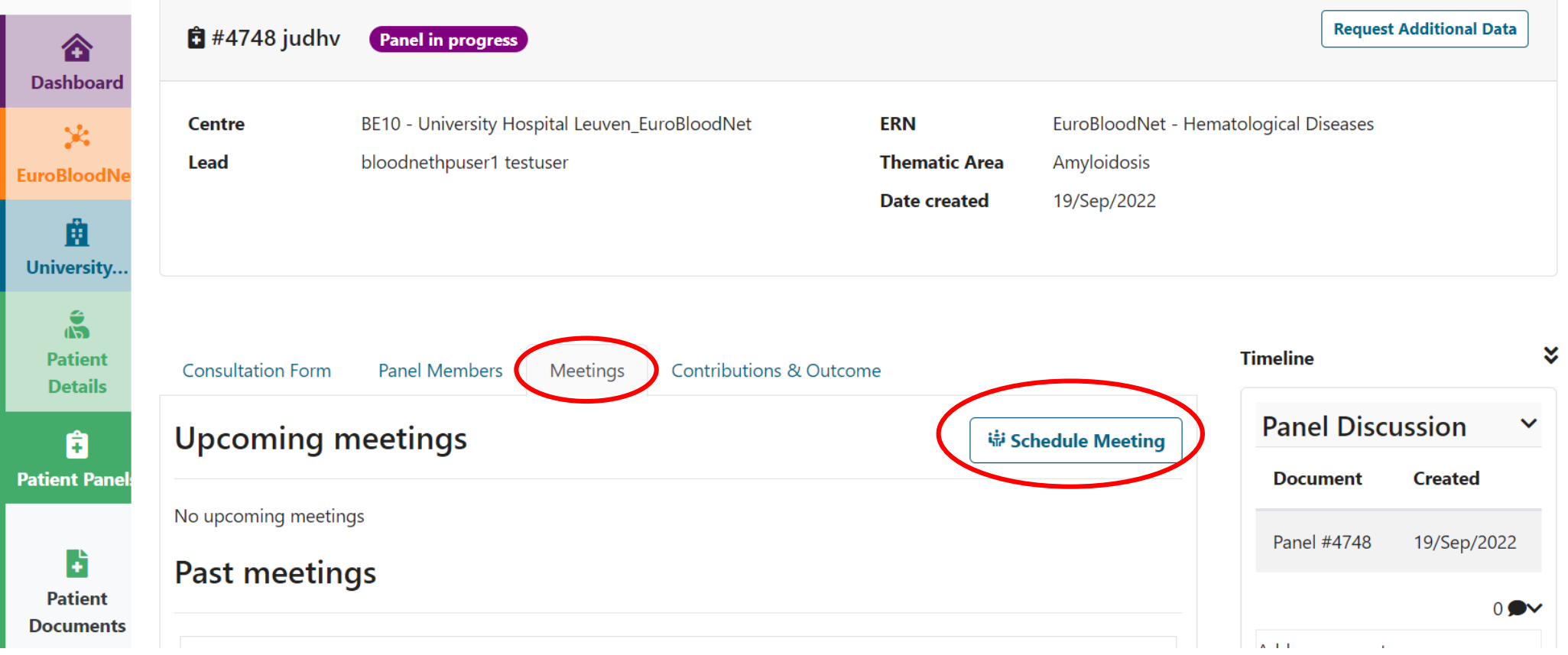

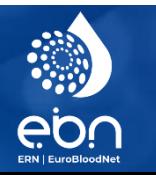

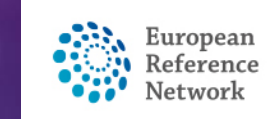

### ADD PATIENT DOCUMENTS

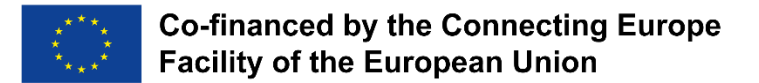

#### The panel lead attach new patient documents to report all relevant data to the panel of experts

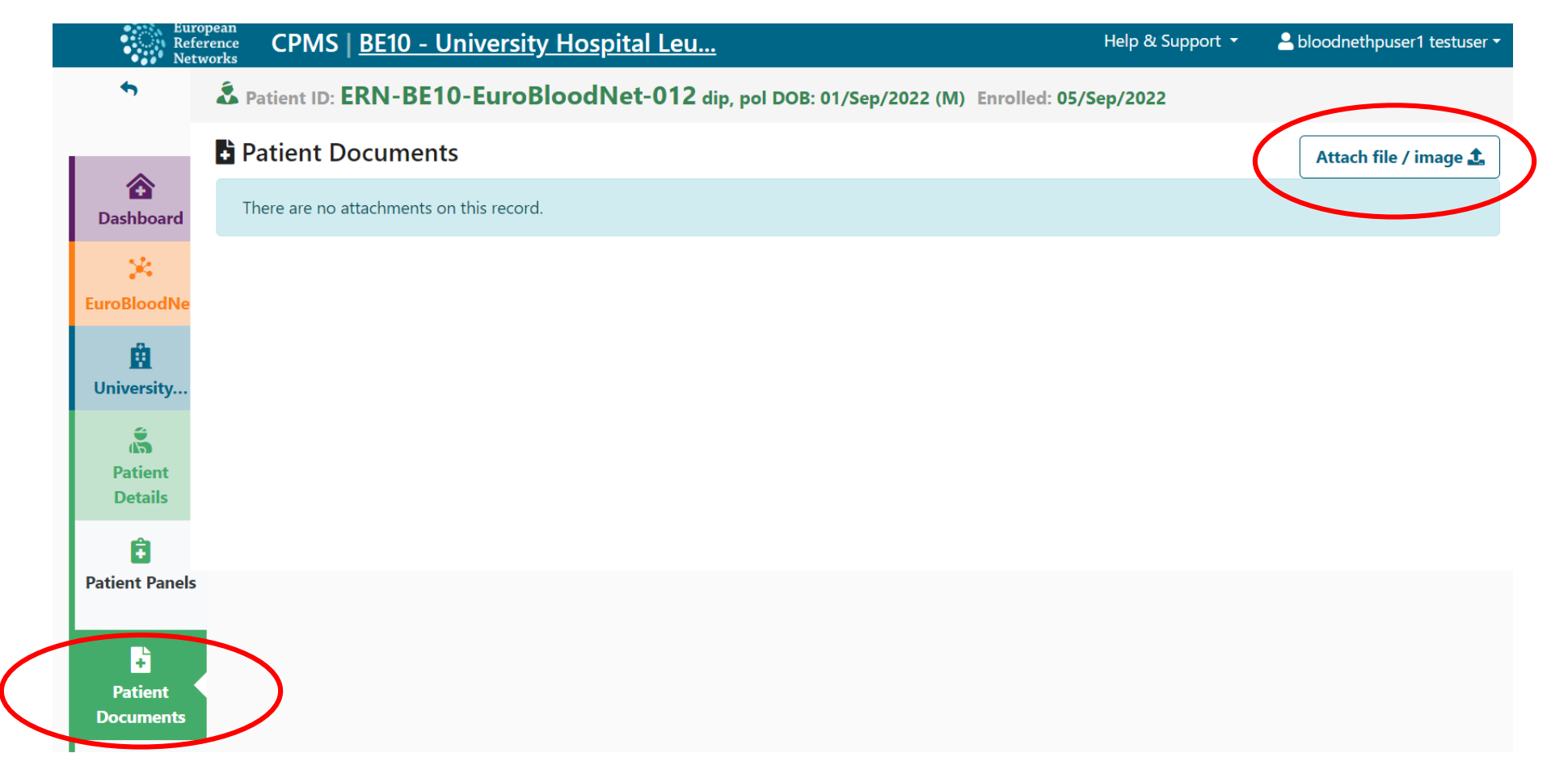

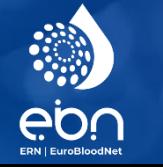

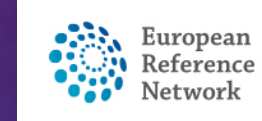

# PRACTICE IN CPMS TRAINING ENVIRONMENT

#### [https://cpms-training.ern-net.eu](https://cpms-training.ern-net.eu/) – no patient data

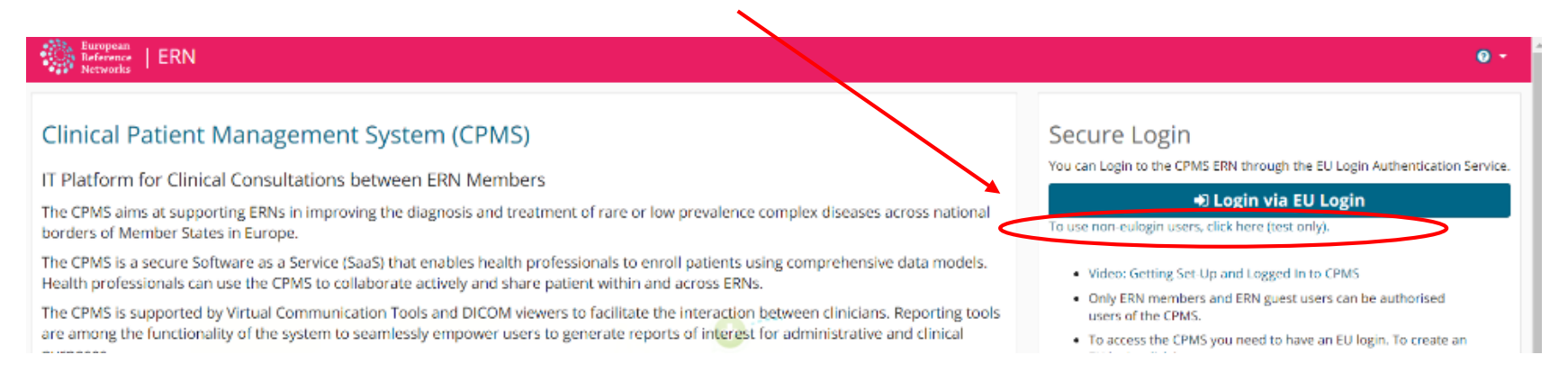

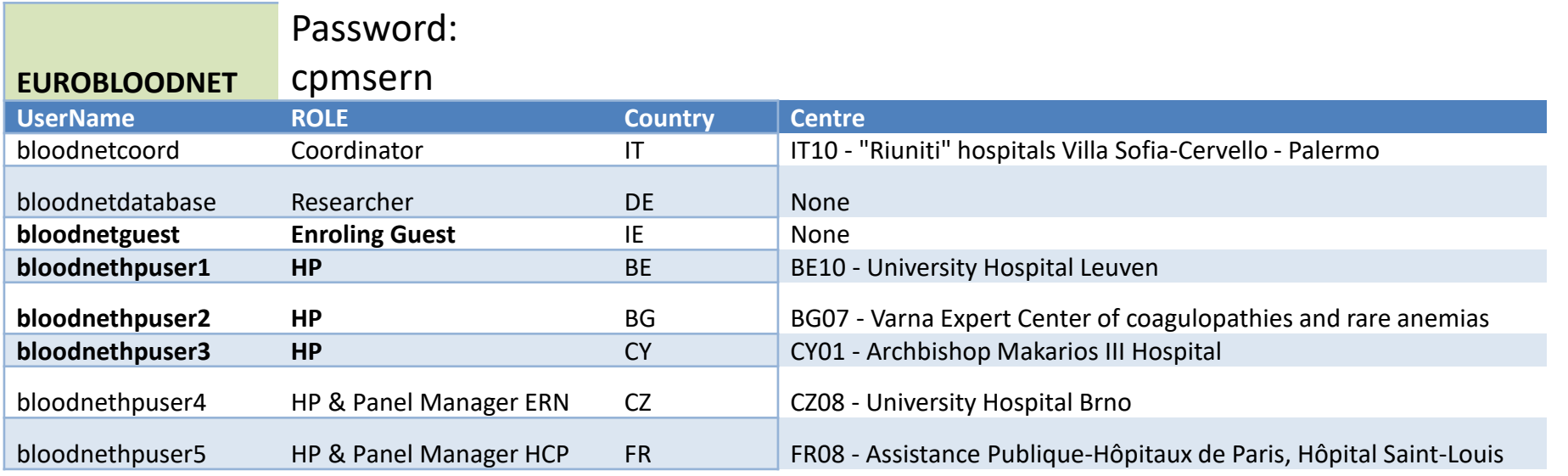

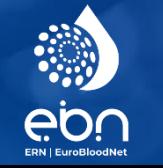

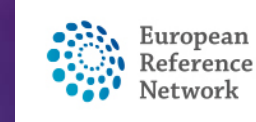

**Co-financed by the Connecting Europe** 

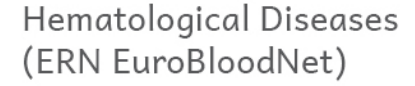

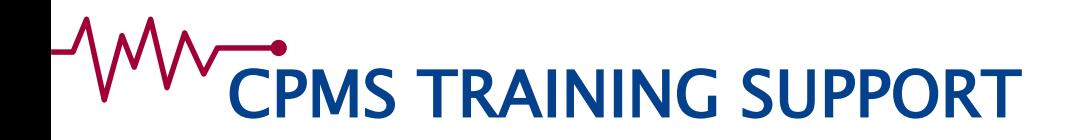

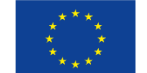

• **Learn!** CPMS Training (see videos after log in):

[https://cpms-training.ern-net.eu](https://cpms-training.ern-net.eu/)

<http://eurobloodnet.eu/cpms/about-cpms/>

• **Use!** CPMS login:

<https://cpms.ern-net.eu/login/>

• **Inform!** CPMS Overview Video:

[https://webgate.ec.europa.eu/ern/imgs/cpms%20overview.mp4](https://webgate.ec.europa.eu/ern/imgs/cpms overview.mp4)

• **Ask!** CPMS Support:

[SANTE-ERN-CPMS-ITSupport@ec.europa.eu](mailto:SANTE-ERN-CPMS-ITSupport@ec.europa.eu) [cpmshelpdesk@euroblood.ern-net.eu](mailto:cpmshelpdesk@euroblood.ern-net.eu)

Contact the Helpdesk for a Personnalized training !

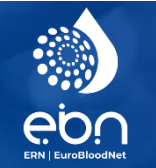

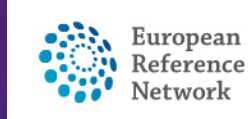